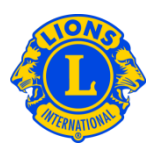

## **Domande frequenti**

## **D: Come posso avere un elenco con i dati di contatto degli officer?**

R: Dal menu Il mio Lions club o Il mio Leo club, selezionare Rapporti. Dalla pagina Rapporti, selezionare l'Elenco dei contatti del Lions club o l'Elenco dei contatti del Leo club. Cliccare su Visualizzare/Stampare per vedere il rapporto.

## **D: Come posso scaricare i dati del club o degli officer in Excel?**

R: Dal menu Il mio Lions Club o Il mio Leo Club, selezionare Download i dati. Dalla pagina Scaricare i dati, è possibile scegliere se scaricare tutti i dati, le informazioni di contatto o qualsiasi altra combinazione dei campi dati. L'impostazione predefinita prevede che siano scaricati tutti i dati dei soci. Per visualizzare solamente gli officer, selezionarne il/i titolo/i dal filtro dell'officer. Dopo aver selezionato un officer, vi sarà chiesto di selezionare gli officer dell'anno in corso o quelli del prossimo anno. Dopo aver ultimato la vostra selezione, cliccare su Visualizzare/Stampare. Infine vi sarà chiesto di scegliere se Aprire o Salvare i dati scaricati.

Se ci sono dei codici di avviamento postale che iniziano con lo zero, questi non saranno visualizzati correttamente in Excel. Per ovviare a questo inconveniente, evidenziare la colonna dei C.A.P. e cliccare sul comando Formato. Dal menu a discesa di Formato, selezionare Formato celle. Fra le categorie proposte, selezionare Speciale e per il tipo, selezionare C.A.P. Confermare l'impostazione cliccando su OK: in questo modo i C.A.P. che iniziano con lo zero saranno visualizzati in maniera corretta.

Per ulteriori chiarimenti, si prega di contattare il Centro Assistenza di MyLCI a questo indirizzo [MyLCI@lionsclubs.org](mailto:MyLCI@lionsclubs.org)